# **АВТОМОБИЛЬНЫЙ CKAHEP OBD2/EOBD**

# **KONNWEI KW820**

# РУКОВОДСТВО ПО ЭКСПЛУАТАЦИИ

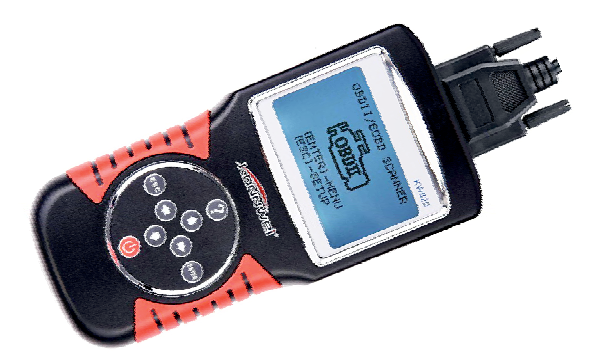

**CAN OBDII/EOBD** 

Благодарим Вас за покупку Konnwei KW820 автомобильного диагностического сканера. Большой экран и эргономичный корпус устройства, производят приятное впечатление.

Данное руководство содержит полную инструкцию по использованию автосканера, в том числе такие вещи, как функциональные возможности, настройки, рекомендации по использованию, а также спецификацию продукта.

Перед использованием автосканера, пожалуйста, внимательно ознакомьтесь с данным руководством.

Мы искренне надеемся, что наш продукт будет соответствовать всем Вашим требованиям  $\mathbf{M}$ прослужит Вам долгое время.

- Не ремонтируйте устройство в случае его поломки. Неправильный ремонт может вывести устройство из строя.
- Не используйте для очистки устройства химически активные вешества.

#### **МЕРЫ ПРЕДОСТОРОЖНОСТИ И ПРЕДУПРЕЖДЕНИЯ**

В целях предотвращения несчастных случаев и повреждений автомобилей и/или сканера прочитайте данное руководство по эксплуатации и соблюдайте, минимум, нижеследующие меры предосторожности при работе с автотранспортными средствами.

Выполняйте проверку автомобилей в безопасной обстановке. Используйте средства защиты, соответствующие стандартам:

• Не допускайте соприкосновений одежды, волос, испытательного оборудования и т. п. с подвижными и горячими частями двигателя.

• Автомобиль с работающим двигателем должен находиться в хорошо проветриваемой рабочей зоне, поскольку выхлопные газы ядовиты.

• Поместите колодки с передней стороны ведущих колес. Никогда не оставляйте автомобиль безприсмотра во время выполнения проверок.

• Соблюдайте предельную осторожность во время работы вблизи катушки зажигания, крышки распределителя, высоковольтных проводов системы зажигания и свечей зажигания. Данные компоненты являются источниками опасных напряжений во время работы двигателя.

• Поместите рычаг коробки передач в положение **PARK** (парковка) для АКПП или NEUTRAL (нейтраль) для МКПП и убедитесь, что стояночный тормозвключен.

• Используйте огнетушитель, который подходит для тушения возгораний бензина, химических реактивов и электропроводки.

• Не допускайте попадания на сканер воды, топлива и смазки. Храните сканер в сухом и чистом месте. В случае необходимости очистки внешних поверхностей сканера используйте чистую ткань, смоченную в неагрессивном моющем средстве.

#### **ВСТРОЕННАЯ СИСТЕМА ДИАГНОСТИРОВАНИЯ (OBD) II**

Первое поколение встроенной системы диагностирования под названием OBD I было разработано Калифорнийским советом по воздушным ресурсам (California Air Resources Board. ARB) и реализовано в 1988 году для контроля состава выхлопных газов транспортных средств. В результате развития технологий и возрастания необходимости улучшить диагностику разработано новое поколение встроенной диагностической системы, которое получило название OBD II.

Система OBD II предназначена для мониторинга систем контроля выбросов и основных частей двигателя путем выполнения непрерывных или периодических проверок определенных компонентов и параметров автомобиля. При обнаружении проблемы система OBD II включает контрольную лампу неисправности на приборной панели автомобиля и оповещает водителя сообщением Check Engine (Проверьте двигатель) или Service Engine Soon (Скоро потребуется сервисное обслуживание двигателя). Система также сохранит важную информацию о выявленных неисправностях, что позволит техническим специалистам быстрее найти и устранить причины проблемы.

Ниже перечислены три источника такой ценной информации:

- 1) Состояние индикатора контрольной лампы неисправности (светится или не светится);
- 2) Сохраненные диагностические коды неисправностей (при наличии);
- 3) Состояние монитора готовности

#### ДИАГНОСТИЧЕСКИЕ КОДЫ НЕИСПРАВНОСТЕЙ (DTC)

Диагностические коды OBD II представляют собой коды, которые сохраняются в памяти встроенной диагностической системы при обнаружении неисправности автомобиля. Данные коды идентифицируют область неисправности и предназначены для информирования о возможном источнике проблем внутри автомобиля.

Диагностические коды OBD II представляют собой пятизначный буквенно-цифровой код. Первый символ (буква) кода обозначает систему управления. Остальные четыре символа (числа) предоставляют дополнительную информацию об источнике диагностического кола неисправности и условиях ее возникновения. Ниже приведен например, иллюстрирующий структуру диагностического кола.

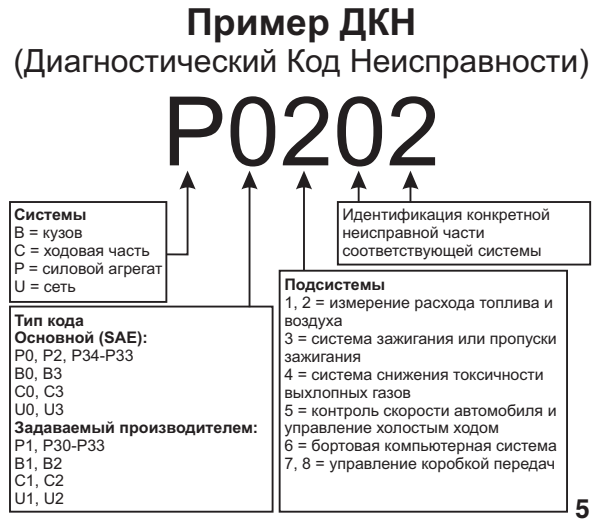

#### **МЕСТО РАСПОЛОЖЕНИЯ ДИАГНОСТИЧЕСКОГО РАЗЪЁМА**

Диагностический разъём или разъём шины данных (DLC) — стандартный 16-ти контактный разъем, предназначенный для подключения диагностических сканеров к бортовой компьютерной системе автомобиля. В большинстве автомобилей данный разъём обычно расположен на расстоянии 30,5 см (12 дюймов) от центра приборной панели в зоне водителя.

Если диагностический разъём отсутствует под приборной панелью, необходимо использовать наклейку, указывающую место расположения такого разъёма. В некоторых автомобилях азиатских и европейских производителей диагностический разъём расположен позади пепельницы, которую необходимо снять, чтобы получить доступ к разъёму. Если данный разъём не удается обнаружить, ознакомьтесь с руководством по техническому обслуживанию автомобиля.

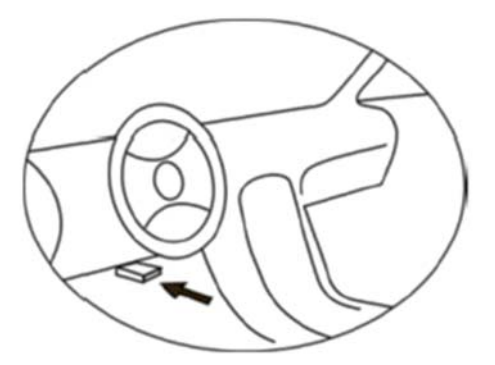

### **МОНИТОРЫ ГОТОВНОСТИ OBD II**

Мониторы готовности, являющиеся важной частью автомобильной системы OBD II, используются системой OBD II для определения полноты оценки состава выхлопных газов. Правильность функционирования мониторов готовности периодические проверяется с использованием специальных систем и компонентов.

В настоящее время существуют 11 мониторов готовности OBD II (или мониторов 1/М), утвержденных Федеральным агентством США по охране окружающей среды (ЕРА). Не все мониторы используются в каждом автомобиле. Количество мониторов в конкретном автомобиле зависит от стратегии снижения выбросов, реализуемой производителем автомобильных двигателей.

Мониторы непрерывного контроля

Некоторые автомобильные компоненты и системы подвергаются непрерывной проверке со стороны автомобильной системы OBD II, в то время как другие компоненты и системы проверяются только в определенных режимах работы автомобиля. Ниже перечислены компоненты и состояния, которые контролируются непрерывно:

1) Пропуски зажигания;

2) Топливная система;

3) Комплексная система контроля (CCM)

После включения двигателя автомобиля система OBD II непрерывно проверяет вышеперечисленные компоненты, анализирует сигналы основных датчиков двигателя, отслеживает пропуски зажигания и контролирует расход топлива.

#### **МОНИТОРЫ ПЕРИОДИЧЕСКОГО КОНТРОЛЯ**

Помимо непрерывного контроля, многие компоненты выбросов и двигателей необходимо контролировать только в определенных режимах эксплуатации автомобиля.

Используемые для этого мониторы называются мониторами периодического контроля:

1) Система рециркуляции выхлопных газов

2) Датчики кислорода (02)

3) Каталитический нейтрализатор

- 4) Система улавливания паров топлива
- 5) Обогреватель кислородного датчика
- 6) Вторичный воздух

7) Подогреваемый каталитический нейтрализатор

#### **СОСТОЯНИЕ ГОТОВНОСТИ МОНИТОРОВ OBD II**

Системы OBD II должны предоставлять информацию о состоянии завершенности проверок, выполняемых автомобильным блоком управления силовым агрегатом. Компоненты, проверенные системой OBD II, имеют статус Ready (Готово) или Complete (Выполнено). Информация о состоянии готовности позволяет определить, удалось ли системе OBD II проверить все компоненты и/или системы автомобиля.

После выполнения подходящего цикла поездки блок управления силовым агрегатом (РСМ) присваивает монитору статус Ready (Готово) или Complete (Выполнено). Каждый монитор используется для определенного цикла поездки, предусматривающего присвоение кода готовности Ready (Готово). Монитор сохранит присвоенный статус Ready (Готово) или Complete (Выполнено).

Статус Not Ready (He готово) присваивается мониторам

готовности по целому ряду причин, среди которых стирание диагностических кодов с помощью сканера или отсутствие подключенной аккумуляторной батареи. Три монитора непрерывного контроля всё время имеют статус Ready (Готово), поскольку выполняют непрерывную проверку. Если проверка монитора периодического контроля не выполнена, монитору присваивается статус Not Complete (Не выполнено) или Not Ready (Не готово).

Для перехода системы OBD в состояние готовности необходимы нормальные условия движения автомобиля. Нормальные условия цикла поездки могут включать в себя различные сочетания этапов непрерывного движения и частых остановок на шоссе и городских дорогах при, как минимум, одной стоянке в ночное время. Дополнительную информацию о готовности автомобильной системы OBD см. в руководстве по эксплуатации автомобиля.

#### **ТЕРМИНОЛОГИЯ OBD II**

— **Электронный блок управления двигателем (ЭБУ)** бортовая компьютерная система, управляющая двигателем и трансмиссией.

— сигнальная **Индикатор неисправности (MIL)** лампочка на приборной панели, используемая для индикации неисправности (например, Service Engine Soon (Скоро потребуется сервисное обслуживание двигателя) или Check Engine (Проверьте двигатель)). Предупреждает водителя и/или технического специалиста о наличии неисправностей в одной или нескольких системах автомобиля и возможном несоблюдении нормативной документации, связанной с выбросами. Непрерывное свечение индикатора MIL указывает на существование проблемы и необходимость незамедлительного проведения технического обслуживания автомобиля. При определенных условиях данный индикатор приборной панели может мигать с различной периодичностью, чтобы указать на серьезную проблему и воспрепятствовать дальнейшей .эксплуатации автомобиля. Встроенная система диагностирования автомобиля сможет погасить светящийся индикатор MIL только после выполнения необходимого ремонта или устранения аварийной ситуации.

— **Диагностический код неисправности (ДКН)** кодовое обозначение, идентифицирующее неисправную часть системы контроля выбросов.

Критерии запуска — известные также под названием начальные условия, представляют собой события или условия, связанные с двигателем автомобиля, наличие которых необходимо для настройки или запуска мониторов. Для некоторых мониторов в качестве части критериев запуска необходимо провести регламентированный цикл поездки автомобиля. Циклы поездки определяются маркой автомобиля и типом каждого монитора в конкретной модели автомобиля.

Цикл поездки **OBD II** — специальный режим эксплуатации автомобиля, создающий необходимые условия для настройки всех мониторов готовности, которые должны находиться в состоянии Ready [Готово]. Цикл поездки OBD II выполняется с целью включения и использования бортовых средств диагностики автомобиля. Некоторые циклы поездки должны выполняться после стирания диагностических кодов изпамяти блока управления силовым агрегатом или после отсоединения аккумулятора. Полное выполнение цикла поездки позволит настроить мониторы готовности для последующего обнаружения неисправностей. Циклы поездки выбираются в зависимости от марки автомобиля и типа монитора, который необходимо настроить. Дополнительные сведения о конкретном цикле поездки см. в руководстве по эксплуатации автомобиля.

Д**анные стоп-кадра** — в случае сбоя контроля выбросов система OBD II не только генерирует диагностический код, но и сохраняет моментальный снимок рабочих параметров

автомобиля, чтобы помочь идентифицировать проблему. Такой набор значений, называемый данными стоп-кадра, может содержать важные параметры двигателя, например, число оборотов двигателя, скорость автомобиля, расход воздуха, нагрузка на двигатель, давление топлива, расход топлива, температура охлаждающей жидкости двигателя, угол опережения зажигания или состояние замкнутого контура.

# **ОПИСАНИЕ УСТРОЙСТВА**

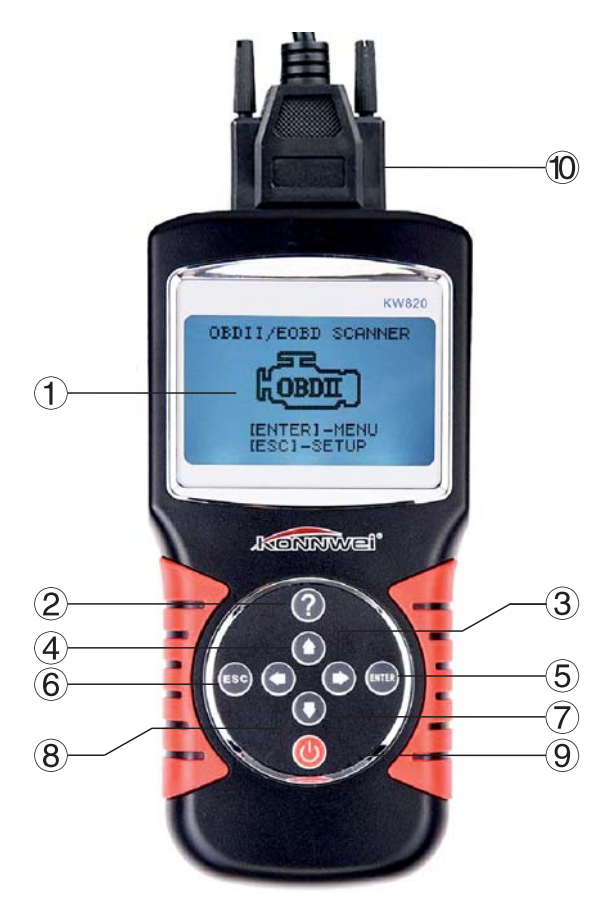

**1) ЖК-дисплей (128x64 пикселей)** - показывает результаты испытаний. С подсветкой и регулировкой контрастности.

**2 ) Кнопка помощь** - Используется для отображения подсказки.

**3 ) Кнопка вправо** - Используется для перемещения курсора вправо.

**4 ) Кнопка вверх** - Используется для навигации вверх по меню.

**) Кнопка ENTER (Ввод)** - Подтверждает выбор **5** (или действие).

**) Кнопка ESC (Отмена)** - Отменяет выбор (или **6** действие) или возврат в предыдущее меню.

**7) Кнопка вниз** - Используется для навигации вниз по меню.

**) Кнопка влево** - Используется для перемещения **8** курсора влево.

**9) Кнопка питания** - Кратковременное отключение питания для сброса сканера.

10) Шлейф с разъемом OBD II - Используется для соединения сканера и транспортного средства .

### **СИМВОЛЬНЫЕ ОБОЗНАЧЕНИЯ**

Для упрощения управления устройством используются графические символы:

- " Показывает текущий выбор.
- " Стрелка вниз указывает на наличие дополнительной информации доступной на следующих экранах.
- " $\blacktriangle$ " Стрелка вверх указывает на наличие дополнительной информации доступной на предыдущих экранах.
- " $\$$ " Определяет номер модуля управления, из которого будут извлекаться данные.
- "?" Указывает на наличие справочной информации доступной при нажатии кнопки "?".
- "G" Указывает о наличии к графической информации доступной для просмотра.

# **ПОДКЛЮЧЕНИЕ УСТРОЙСТВА**

Прибор питается от диагностического разъема OBD II. Порядок подключения:

- 1) Подключите кабель с OBD II разъемом к диагностическому сканеру.
- 2) Найдите разъем OBD II в Вашем автомобиле. (см. стр. 6 "Место расположение диагностического разъема" )
- 3) Подключите кабель с OBD II разъемом в диагностический разъем Вашего автомобиля.
- 4) Прибор готов к работе.

#### **СОВМЕСТИМОСТЬ**

Автосканер Konnwei KW820 специально предназначен для диагностики всех автомобилей, оснащенных системой OBD II, в том числе поддерживающих протокол CAN (Control Area Network). Согласно требованиям Федерального агентства США по охране окружающей среды (ЕРА), все транспортные средства (автомобили и малотоннажные грузовики) 1996-го и последующих годов выпуска, продаваемые на территории США, должны обладать диагностической системой OBD II. Данные требования распространяются на все автомобили, выпускаемые североазиатскими и европейскими производителями.

Системой обладают отдельные модели OBD II автомобилей с бензиновыми двигателями, выпущенные в 1994 и 1995 годах. Для проверки наличия системы OBD II в автомобилях 1994 и 1995 годов выпуска ознакомьтесь с табличкой «Vehicle Emissions Control Information» (VECI) [Информация о контроле выбросов транспортного средства], расположенной под капотом или на радиаторе большинства .<br>автомобилей

Если автомобиль соответствует требованиям OBD II, табличка будет содержать надпись «OBD II Certified». Кроме того, законодательство предусматривает, что все OBD IIсовместимые транспортные средства должны обладать стандартным 16-контактным диагностическим разъёмом (DLC) под приборной панелью, при этом табличка Vehicle Emission должна содержать сведения о соответствии требованиям OBD II.

#### БИБЛИОТЕКА ДИАГНОСТИЧЕСКИХ **КОДОВ НЕИСПРАВНОСТЕЙ DTC** Lookup

Функция "DTC Lookup" (библиотека диагностических кодов неисправностей - ДКН) используется для поиска определений диагностических кодов, хранящихся во встроенной библиотеке устройства.

1) В главном меню используя кнопки ВВЕРХ / ВНИЗ выберите пункт меню DTC Lookup и нажмите кнопку ENTER.

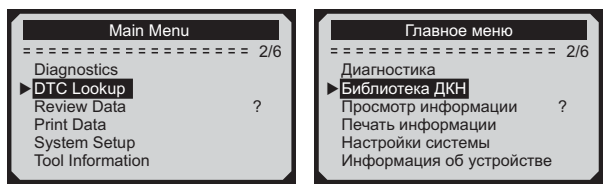

Число "х / х" в правом верхнем углу общее количество элементов в этом меню и номер выделенного пункта.

Значек "?" справа указывает на наличие справочной информации доступной при нажатии кнопки "?".

Нажмите кнопку "?" для просмотра справочной информации для выбранного элемента.

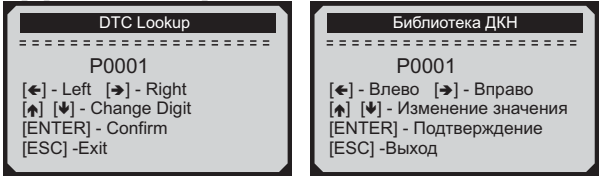

2) В меню DTC Lookup используйте кнопки ВЛЕВО / ВПРАВО, чтобы перейти к нужному символу, используйте кнопки ВВЕРХ / ВНИЗ для изменения выбранных 16 значений и нажмите кнопку ENTER для подтверждения.

3) Просмотр описания кода ошибки на экране. Когда описание ДКН не помещается целиком на одном экране, используйте кнопки ВЛЕВО / ВПРАВО для просмотра дополнительной информации на предыдущих / следующих экранах.

ПРИМЕЧАНИЕ: Если в библиотеке отсутствует описание ДКН, и прибор показывает "DTC definition not found! Please refer to vehicle service manual!" (Описание для ДКН не найдено! Пожалуйста, смотрите описание в сервисной инструкции к автомобилю!)

4) Для просмотра следующего или предыдущего кода неисправности во внутренней библиотеке ДКН используйте кнопки ВВЕРХ / ВНИЗ.

5) Для выхода в главное меню нажмите кнопку ESC.

# **НАСТРОЙКИ СИСТЕМЫ**

Диагностический прибор позволяет изменить следующие настройки системы:

Выбор нужного языка. *Язык:*

Регулировка *Регулировка контрастности:* контрастности ЖК-дисплея.

*Единицы измерения:* Установка единиц измерения: дюймы или метры.

Автоматическое выключение: Установка временного интервала для автоматического выключения при бездействии.

Звуковой сигнал: Включение / выключение звукового сигнала.

Самодиагностика: Проверка работоспособности ЖКдисплея и клавиатуры.

Для того, чтобы войти в меню " System setup" (Настройки системы) нажмите кнопку ESC.

Следуйте инструкции, чтобы внести изменения в настройки системы, как описано в следующих пунктах.

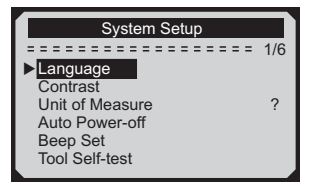

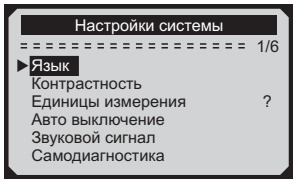

Для выбора необходимого пункта настроек используйте кнопки ВВЕРХ / ВНИЗ, подтвердите выбор нажав кнопку ENTER.

# **НАСТРОЙКА ЯЗЫКА**

По умолчанию установлен английский язык.

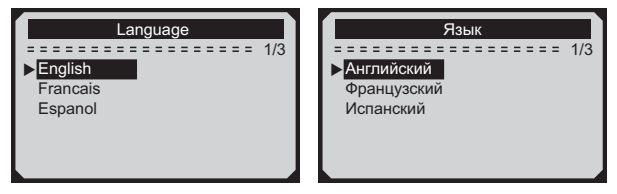

С помощью кнопок ВВЕРХ / ВНИЗ выберите нужный язык и нажмите кнопку ENTER, чтобы сохранить выбор и вернуться предыдущее меню.

# **НАСТРОЙКА КОНТРАСТНОСТИ**

С помощью кнопок ВВЕРХ / ВНИЗ установите контрастность дисплея и нажмите кнопку ENTER, чтобы сохранить выбор и вернуться предыдущее меню.

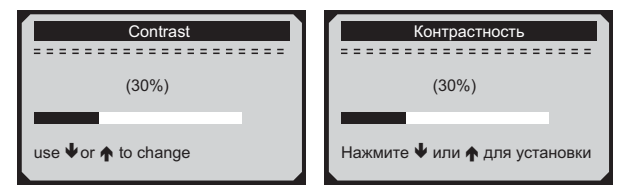

# **ЕДИНИЦЫ ИЗМЕРЕНИЯ**

По умолчанию установлены метрические единицы.

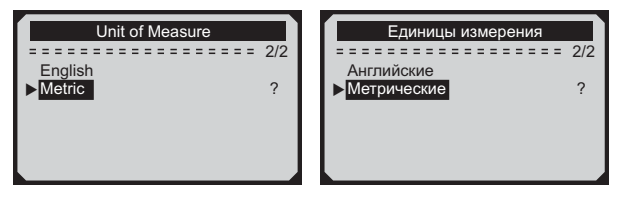

С помощью кнопок ВВЕРХ / ВНИЗ выберите нужное значение и нажмите кнопку ENTER, чтобы сохранить выбор и вернуться предыдущее меню.

# **ЗВУКОВОЙ СИГНАЛ**

По умолчанию звуковые сигналы включены.

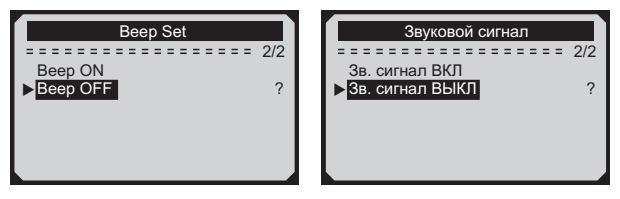

С помощью кнопок ВВЕРХ / ВНИЗ выберите нужное значение и нажмите кнопку ENTER, чтобы сохранить выбор и вернуться предыдущее меню.

# **САМОДИАГНОСТИКА**

Функция самодиагностики проверяет, исправность дисплея и клавиатуры.

#### **ТЕСТ ДИСПЛЕЯ**

Функция Display Test (Проверка дисплея) проверяет исправность работы ЖК-дисплея.

В меню (Самодиагностика), используя Tool Self-tests кнопки ВВЕРХ / ВНИЗ выберите пункт Display Test (Проверка дисплея), и нажмите кнопку ENTER.

Нажмите кнопку ENTER еще раз, чтобы начать тест.

Посмотрите на отсутствие пропусков с белыми точками. При исправной работе дисплея все точки должны менять цвет.

После завершения, нажмите кнопку ESC для выхода.

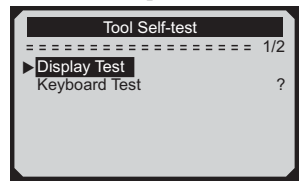

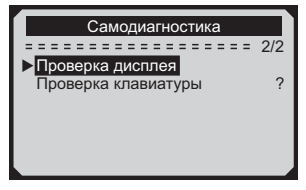

#### **ТЕСТ КЛАВИАТУРЫ**

Функция Keyboard Test (Проверка клавиатуры) проверяет исправность работы всех кнопок устройства.

В меню (Самодиагностика), используя Tool Self-tests кнопки ВВЕРХ / ВНИЗ выберите пункт Keyboard Test (Проверка клавиатуры), и нажмите кнопку ENTER.

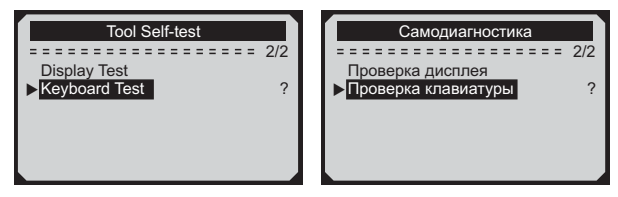

Нажмите любую кнопку чтобы начать тест. При нажатии кнопки, на дисплее должно отображаться ее название.

Если при нажатии кнопки ничего не происходит, то кнопка неисправна.

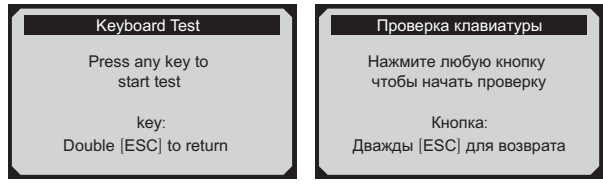

Для возврата к предыдущему меню дважды нажмите кнопку ESC.

**ПРИМЕЧАНИЕ:** Если нажать кнопку питания, ее название не появиться на экране, но сканер перезагрузиться. Если при нажатии этой кнопки ничего не происходит, то кнопка неисправна.

# **ИНФОРМАЦИЯ ОБ УСТРОЙСТВЕ**

В меню (Информация об устройстве) Tool Information Вы можете посмотреть такую информацию, как серийный номер и номер версии программного обеспечения сканера.

В главном меню используя кнопки ВВЕРХ / ВНИЗ выберите пункт меню Tool Information и нажмите кнопку ENTER.

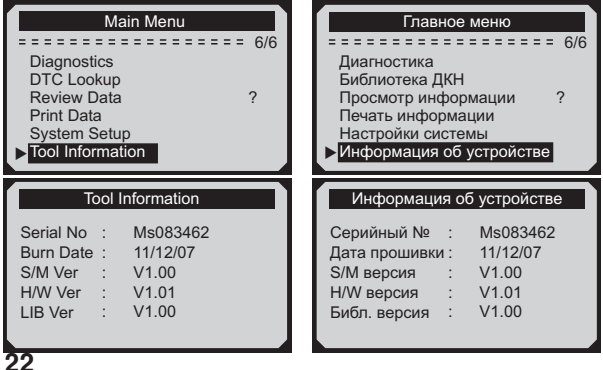

### **ПРОСМОТР ИНФОРМАЦИИ**

В меню Review Data (Просмотр информации) Вы можете просматривать данные из последнего теста записанные с помощью диагностического прибора.

В главном меню используя кнопки ВВЕРХ / ВНИЗ выберите пункт меню Review Data и нажмите кнопку ENTER.

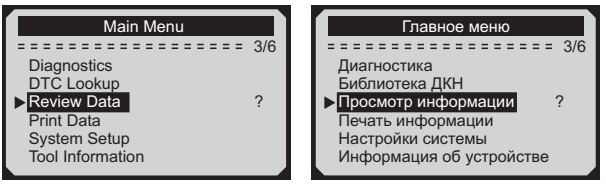

С помощью кнопок ВВЕРХ / ВНИЗ выберите нужную информацию и нажмите кнопку ENTER, чтобы

просмотреть ее.

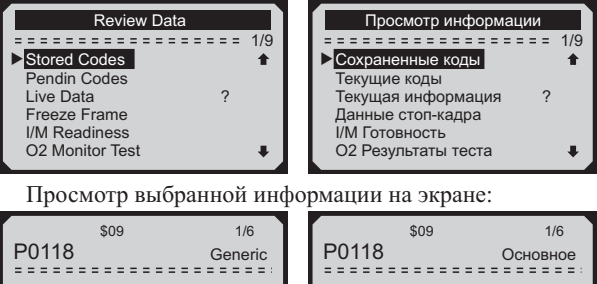

Engine Coolant Temperature Sensor 1 Circuit High

Высокий показатель датчика температуры охлаждающей жидкости двигателя

**ПРИМЕЧАНИЕ:** Если ранее диагностика автомобиля не проводилась, то информации для отображения не будет. В таком случае доступна только информация, содержащая идентификатор модуля и тип протокола.

### **ОВD II ДИАГНОСТИКА**

Если во время диагностики устройство смогло определить более одного электронного блока управления (далее ЭБУ), вам будет предложено выбрать ЭБУ, данные с которого будут считываться.

ВНИМАНИЕ! Не подключайте или отключайте какиелибо контрольно-измерительные приборы при включенном зажигании или работающем двигателе.

1) Выключите зажигание.

2) Найдите 16-контактный разъем OBD II.

3) Подключите диагностический сканер в разьем ОВО II.

4) Включите зажигание. Двигатель может быть выключен или работать.

5) Нажмите кнопку ENTER, чтобы войти в главное меню. Используйте кнопки ВВЕРХ / ВНИЗ чтобы выбрать пункт меню Diagnostics (Диагностика).

6) Нажмите кнопку ENTER, чтобы начать диагностику. Устройство будет производить сканирование протоколов до обнаружения протокола транспортного средства.

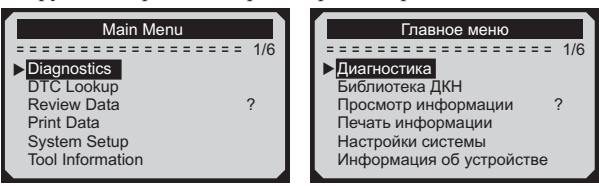

Если диагностический сканер не смог установить соединение с ЭБУ, на дисплее появиться сообщение об ошибке "Failed to connect" (Ошибка соединения).

Возможны следующие варианты устранения этой проблемы:

- Убелитесь, что зажигание включено:
- Проверьте надежность соединения диагностического

сканера к ОВD II разъему транспортного средства;

- Убедитесь в том, что автомобиль поддерживает диагностику по OBD II шине;

- Выключите зажигание, подождите около 10 секунд. Снова включите зажигание и повторите процедуру, начиная с шага 5

Если сообщение "Failed to connect" (Ошибка соединения) не уходит, возможно имеются другие проблемы, не позволяющие установить соединение между автосканером и транспортным средством. В таком случае обратитесь в сервисный центр или к местному дистрибьютеру производителя вашего транспортного средства для дополнительной консультации.

7) Вам будет предложено удалить ранее сохраненные в памяти диагностического сканера данные оставшиеся от прошлой диагностики, чтобы заменить их новыми.

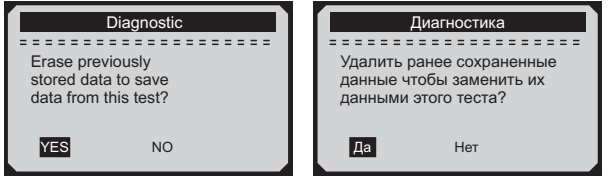

ПРИМЕЧАНИЕ: Если это первое сканирование и в устройстве нет сохраненных данных, это сообщение не будет отображаться.

Если вы хотите стереть данные, нажмите кнопку ENTER; если нет, нажмите клавишу ESC или используя кнопки ВЛЕВО / ВПРАВО выберите NO (нет) и нажмите ENTER для полтверждения.

| <b>System Status</b> |    | Статус системы       |    |
|----------------------|----|----------------------|----|
|                      |    |                      |    |
| <b>MIL Status</b>    | ΟN | MIL CTATYC           | NN |
| Codes Found          |    | Кодов найдено        | 6  |
| Monitous N/A         |    | Мониторы не активные | 3  |
| Monitous OK          |    | Мониторы активные    |    |
| Monitous INC         | 5  | Мониторы INC         | 5  |
|                      |    |                      |    |
|                      |    |                      |    |

\*MIL - Контрольная лампа индикации неисправности

Если обнаружен более чем один модуль, вам будет предложено выбрать нужный, перед началом диагностики.

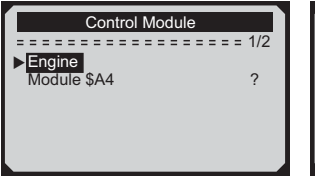

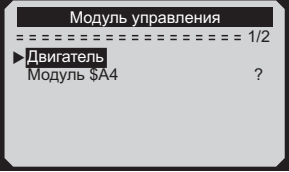

С помощью кнопок ВВЕРХ / ВНИЗ сделайте выбор, для подтверждения нажмите кнопку ENTER.

#### ЧТЕНИЕ КОДОВ

Чтение кодов может быть произведено как с работающим лвигателем так и с выключенным лвигателем.

Stored Codes (Сохраненные коды ошибок), также известные как "системные коды" или "постоянные коды". Эти коды вызывают свечение ламп индикации неисправностей (MIL) при возникновении неисправности.

Pending Codes (Текущие коды ошибок) указывают на проблемы, которые ЭБУ обнаружил в течение текущей или последней поездки, и не являются серьезными пока. Текущие коды ошибок не вызывают свечение ламп индикации неисправностей (MIL).

1)С помощью кнопок ВВЕРХ / ВНИЗ выберите в меню Diagnostic (Диагностика) пункт Read Codes (Чтение кодов ошибок) и нажмите ENTER.

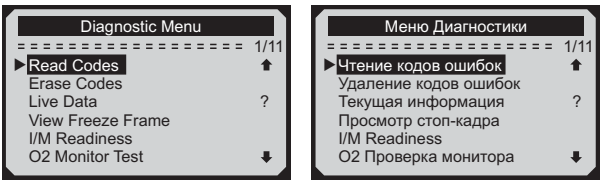

С помощью кнопок BBEPX / ВНИЗ выберите Stored Codes (Сохраненные коды) или Pending Codes (Текущие коды) и нажмите кнопку ENTER.

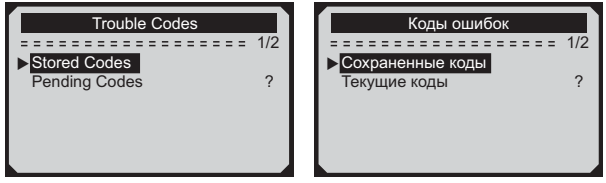

При отсутствии в настоящее время диагностических кодов неисправностей, на дисплее отображается "No (pending) codes are stored in the module!" (Нет текущих кодов хранящихся в модуле) Подождите несколько секунд или нажмите любую клавишу для возврата в меню диагностики.

Просмотр диагностических кодов неисправности и их определения на экране:

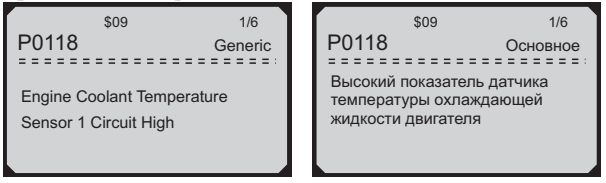

Если обнаружен более чем один код ошибки, используйте кнопки ВВЕРХ / ВНИЗ просмотра всех кодов ошибок.

Если извлекаемые ДКН содержат специальные данные от какого-либо конкретного производителя нажмите любую клавишу, чтобы выбрать производителя транспортного средства. С помощью кнопок ВВЕРХ / ВНИЗ сделайте выбор, для подтверждения нажмите кнопку ENTER.

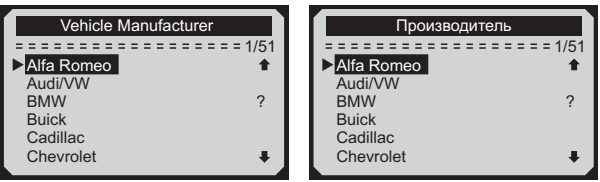

#### **СТИРАНИЕ КОДОВ**

**ВНИМАНИЕ!** При стирании диагностических кодов неисправностей вы можете удалить не только коды, хранящиеся в бортовом компьютере автомобиля, но также данные "Стоп-кадра" и специфические данные конкретного производителя. Кроме того, состояние I/M мониторов готовности сбросится в статус "не готов" или "не завершен". Не стирайте коды неисправностей, до полной проверки системы техником.

#### **Стирание кодов неисправностей проводить только при не работающем двигателе! Не заводите двигатель!**

С помощью кнопок ВВЕРХ / ВНИЗ в меню Diagnostic (Меню диагностики) выберите пункт Menu Erase Codes (Стирание кодов), подтвердите выбор нажав кнопку ENTER.

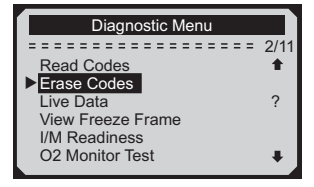

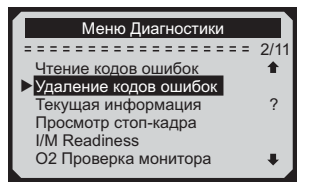

На экране появиться предупреждающее сообщение с запросом на подтверждение.

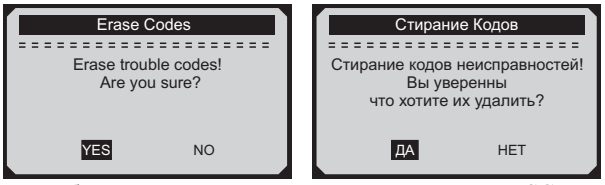

Чтобы отменить решение нажмите кнопку ESC или, используя кнопки ВЛЕВО / ВПРАВО, выберите NO (НЕТ) и нажмите ENTER для подтверждения.

Появиться сообщение "Command Cancelled!" (Команда отменена!). Подождите несколько секунд или нажмите любую клавишу для возврата к Меню Диагностики.

Чтобы подтвердить удаление кодов неисправности нажмите ENTER.

После успешного стирания кодов неисправностей на экране сканера появиться сообщение "Erase Done!" (Стирание завершено!).

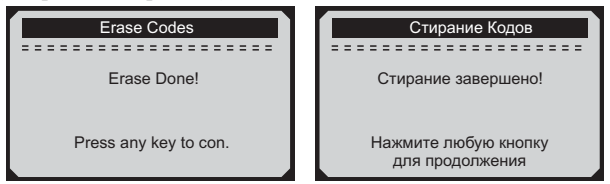

При неудачном удалении кодов появиться сообщение, "Erase Failure. Turn Key on with Engine off!" (Удалене не удалось. Заглушите двигатель!)

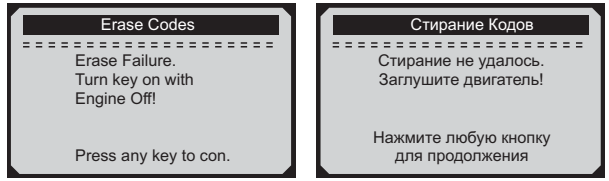

### **ТЕКУЩАЯ ИНФОРМАЦИЯ**

#### **ПРОСМОТР ДАННЫХ**

Функция просмотра данных позволяет просматривать PID данные компьютерного модуля транспортного средства в реальном времени.

Чтобы посмотреть текущую информацию, используя кнопки ВВЕРХ / ВНИЗ в меню Diagnostic Menu (Меню диагностики), выберите пункт Live Data (Текущая информация), подтвердите выбор нажатием кнопки ENTER.

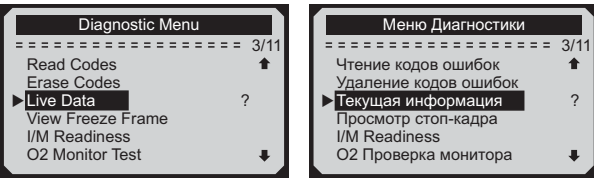

Подождите несколько секунд, пока диагностический сканер проверяет PID MAP.

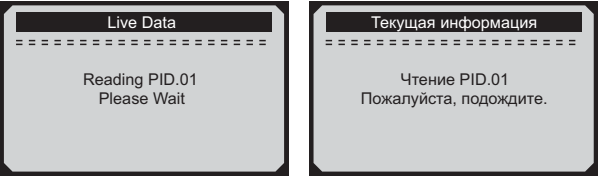

С помощью кнопок ВВЕРХ / ВНИЗ выберите View Data (Просмотр данных) и нажмите кнопку ENTER.

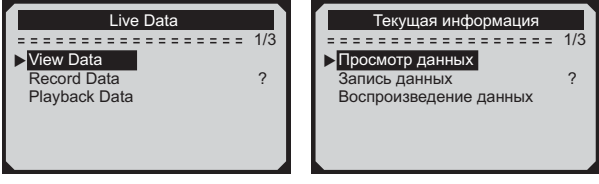

#### ПРОСМОТР ПОЛНОГО НАБОРА ДАННЫХ

Чтобы просмотреть полный набор данных, используйте кнопки ВВЕРХ / ВНИЗ чтобы выбрать пункт Complete Data Set (Полный набор данных) в меню View Data (Просмотр данных) и нажмите кнопку ENTER.

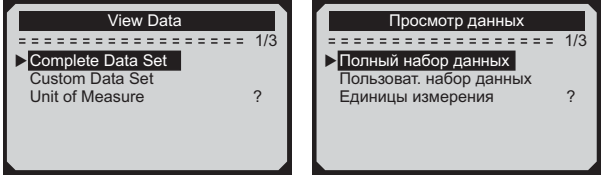

Просмотр текущих PID данных на экране. Используйте кнопки ВВЕРХ / ВНИЗ для переключения экранов, если вся информация не помещается на одном экране.

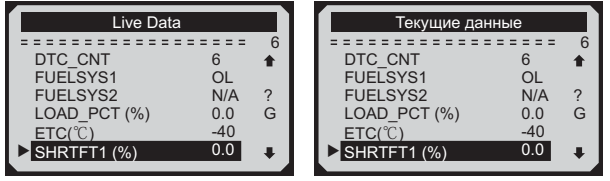

Если вы хотите просмотреть полное наименование выделенного PID нажмите кнопку справки "?".

Если значок "G" появляется при выделении какого-либо PID, это указывает на наличие графической информации. Для ее просмотра нажмите кнопку ENTER.

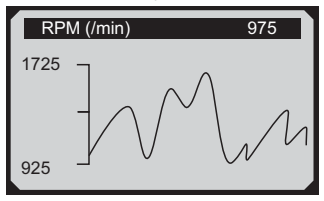

Нажмите кнопку ESC для возврата в предыдущее меню.

#### **ПРОСМОТР ПОЛЬЗОВАТЕЛЬСКОГО НАБОРА ДАННЫХ**

Чтобы просмотреть пользовательский набор данных, используйте кнопки ВВЕРХ / ВНИЗ чтобы выбрать пункт Custom Data Set (Пользовательский набор данных) в меню View Data (Просмотр данных) и нажмите кнопку ENTER.

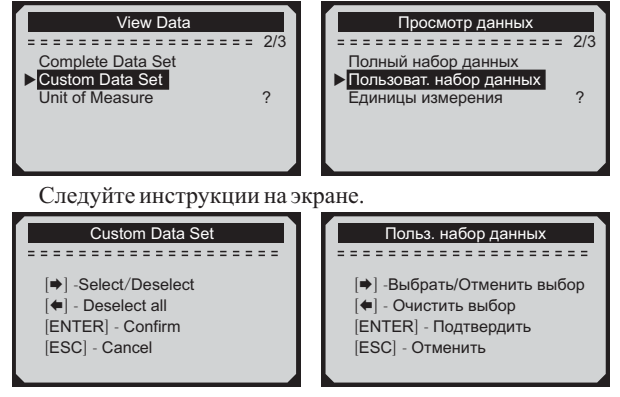

Выбранные параметры обозначены сплошными квадратами.

> ? 6

 $\bullet$ 

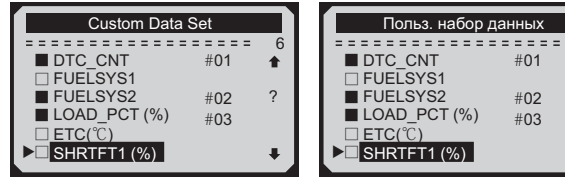

Всего возможно выбрать максимум 18 PID. Если количество выбранных PID превышает 18, появится сообщение "The selected data list is full!" (Выбранный список данных полон!).

#### **ЗАПИСЬ ДАННЫХ**

Функция записи данных позволяет записывать PID данные получаемые от модулей автомобиля для упрощения диагностики при возникновении неисправностей в работе транспортного средства.

Возможно два способа записи данных:

Manual Trigger (Ручной запуск) - запись данных начнется после нажатия кнопки ENTER вручную.

DTC Trigger (Автоматический запуск) - автоматически записывает данные PID при возникновении неисправности.

**ВНИМАНИЕ!** Не пытайтесь управлять транспортным средством и эксплуатировать автосканер одновременно! Всегда прибегайте к помощи посторонних лиц для диагностики или управления транспортным средством.

Для записи данных в реальном времени, используйте кнопки BBEPX / ВНИЗ чтобы выбрать пункт Record Data (Запись данных) в меню Live Data (Текущие данные) и нажмите кнопку ENTER.

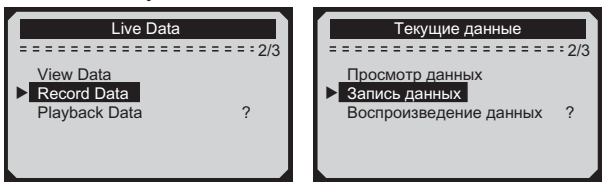

#### **ЗАПИСЬ ПОЛНОГО НАБОРА ДАННЫХ**

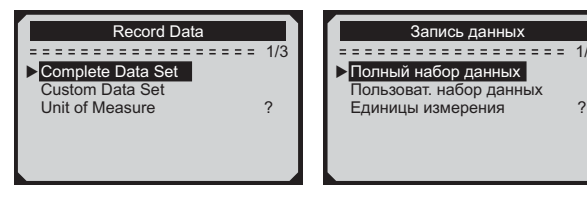

1/3

Выберите режим записи данных:

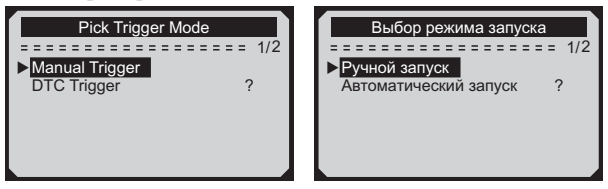

Если данные от ранее диагностируемого транспортного средства не были удалены, то данные изтекущего теста будут сохранены во временном кэше. При выборе ручного запуска на дисплее отобразится сообщение:

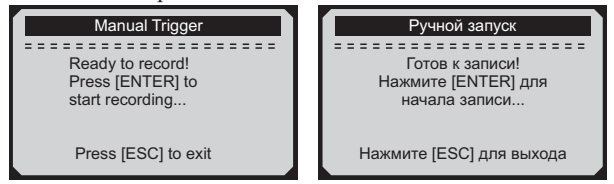

При выборе автоматического запуска на дисплее отобразится сообщение:

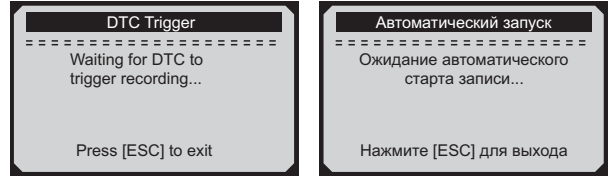

Выберите ячейку памяти в которую хотите поместить записываемые данные.

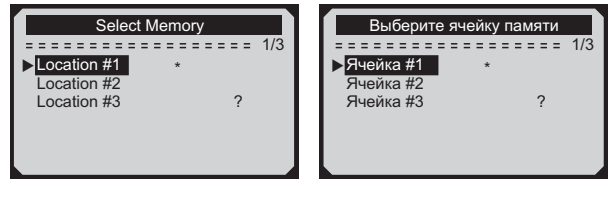

Значок звездочка (\*) указывает на то, что в ячейке памяти есть предыдущая запись .

При выборе ячейки памяти, отмеченных значком звездочка (\*), появляется сообщение с запросом на перезапись старых данных.

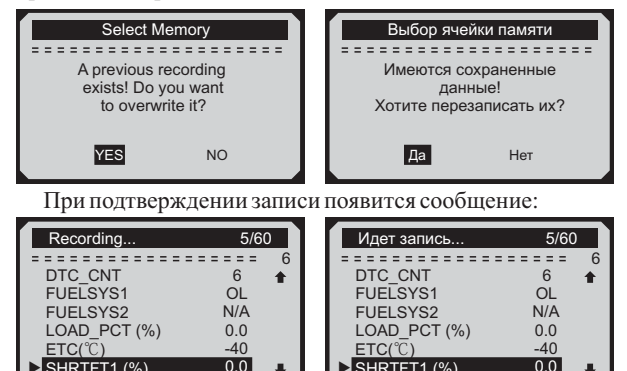

Диагностический сканер будет записывать PID данные, пока пользователь не нажмет кнопку ESC, выбранное место памяти не окажется заполненным, или он не завершит запись.

 $\blacktriangleright$ 

SHRTFT1 (%)

 $\blacktriangleright$ 

SHRTFT1 (%)

После успешной записи данных на экране появиться сообщение с запросом на их воспроизведение.

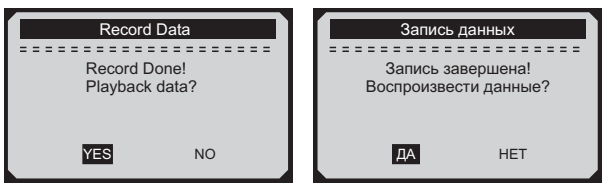

#### **Получение I / M состояния готовности**

I/M функция готовности используется для проверки работы системы выброса на автомобилях совместимых с протоколом OBD2. Это отличная функция для использования до наличия транспортного средства проверяется на предмет соответствия к программе государственных выбросов.

Некоторые последние модели автомобилей могут поддерживать два типа тестов готовности I/M:

1) После удаления ДКН - показывает значение параметров после удаления диагностических кодов неисправностей.

2) Текущая поездка - показывает значения параметров в начале текущей поездки.

Результат проверки I/M состояния готовности "NO" (НЕТ) не обязательно означает, что транспортное средство не прошло I/M осмотр. Для некоторых государств, один или несколько таких параметров может иметь значение "Not Ready" (Не готов), чтобы пройти проверку выбросов.

"OK" - Указывает, что конкретный параметр был проверен и завершил диагностическое тестирование.

"INC" - указывает, что конкретный параметр проверяется и еще не завершил диагностическое тестирование.

"N/A" - Данный параметр не поддерживается на данном транспортном средстве.

В меню (Меню Диагностики) выберите Diagnostic Menu пункт I/M Readiness (I/M Готовность).

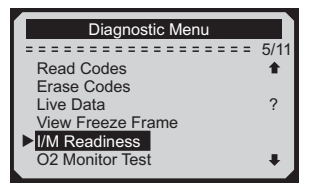

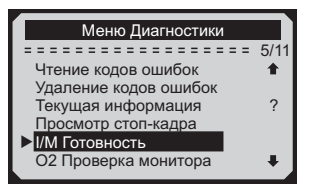

Подождите несколько секунд пока диагностический сканер получит ланные латчиков.

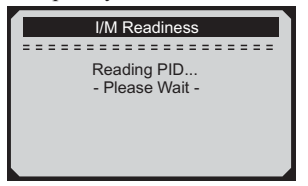

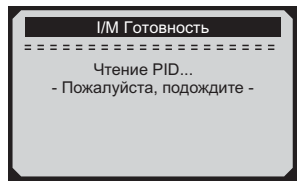

ваше транспортное средство B случае, если поддерживает оба варианта тестирования, выберите предпочтительный.

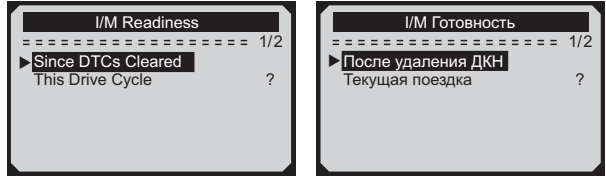

Доступные параметры для отображения:

Misfire monitor - Монитор пропусков зажигания.

Fuel System Monitor - Монитор топливной системы.

Comp.Component (Comprehensive Components Monitor) - Монитор общих параметров системы.

EGR (EGR System Monitor) - Монитор системы рециркуляции выхлопных газов.

**Oxygen Sens Mon (O2 Sensors Monitor) - Монитор** латчика кислорола.

Catalyst Mon (Catalyst Monitor) - Монитор катализатора.

**EVAP System Mon (Evaporative System Monitor) -**Монитор системных преобразований.

**Oxygen Sen htr (O2 Sensor Heater Monitor) - Монитор** нагрева кислорода.

Sec Air System (Secondary Air Monitor) - Монитор вторичного воздуха.

Htd Catalyst (Heated Catalyst Monitor) - Монитор

горячего катализатора. A/C Refrig Mon (A/C system Monitor) - Монитор высоковольтной сети.

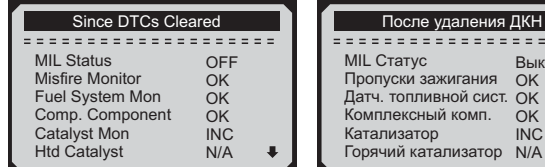

#### ПРОВЕРКА УРОВНЯ КИСЛОРОДА О2

Правила OBD II, установленные SAE, требуют, чтобы соответствующие транспортные средства имели возможность контролировать и проверять уровень кислорода (О2) для своевременного выявления проблем связанных с выбросами топлива и эффективностью работы транспортного средства. Эти тесты выполняются автоматически, во время цикла работы двигателя. Результаты испытаний сохраняются в памяти бортового компьютера.

Функция О2 Monitor Test позволяет найти и просмотреть результаты показаний датчика О2 оставшиеся после недавно проведенных испытаний.

Функция O2 Monitor Test не поддерживается транспортными средствами, которые обмениваются данными с использованием сети контроллеров (CAN).

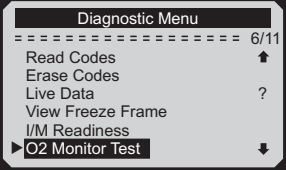

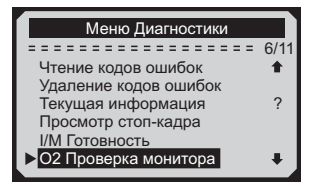

ения ЛКН <u>. . . . . . . . .</u> Выкл H<sub>N</sub><sub>R</sub> СИСТ. ОК

> OK INC.

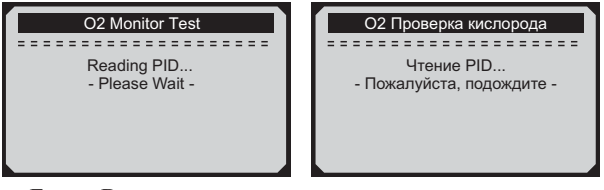

Если Ваше транспортное средство поддерживает несколько датчиков кислорода, Вам будет предоставлен выбор.

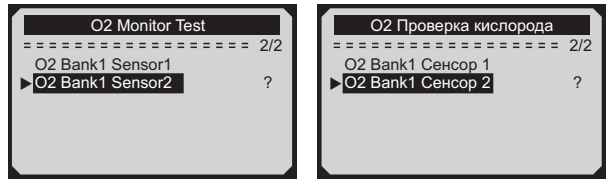

После подтверждения выбора вы получите информацию:

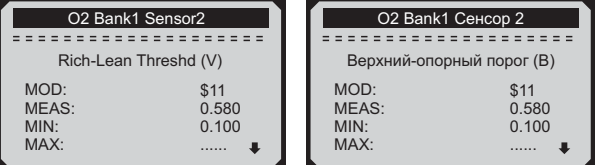

Если Ваше транспортное средство не поддерживает ни одного датчика кислорода, Вы получите сообщение об ошибке.

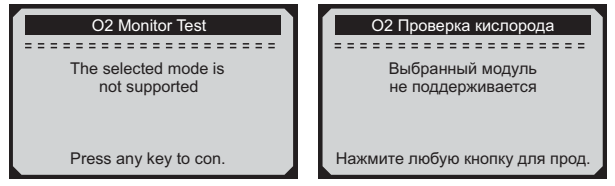

### ВСТРОЕННАЯ ДИАГНОСТИКА

Monitor Test On-Board (Встроенная диагностика) наиболее полезна после технического обслуживания или после стирания памяти ЭБУ. Бортовая диагностика для транспортных средств не поддерживающих протокол передачи данных CAN, отображает результаты испытаний и параметры для выхлопной системы и силовых компонентов. которые не постоянно контролируются. Идентификаторы испытаний и компоненты определяются изготовителем транспортного средства.

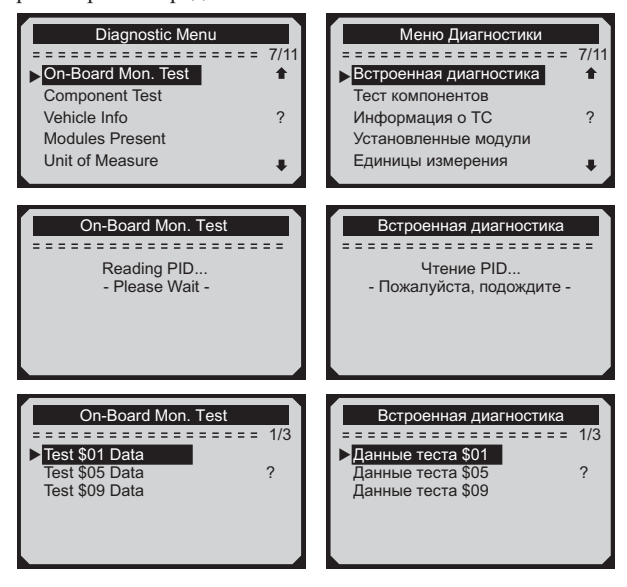

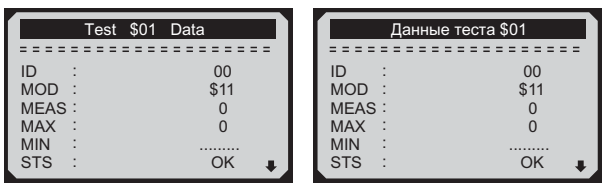

Если Ваше транспортное средство не поддерживает этот режим диагностики, появится сообщение об ошибке.

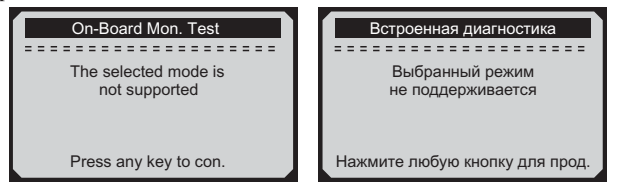

Если Ваше транспортное средство поддерживает протокол передачи данных CAN, Вам будет предоставлен выбор парамтеров.

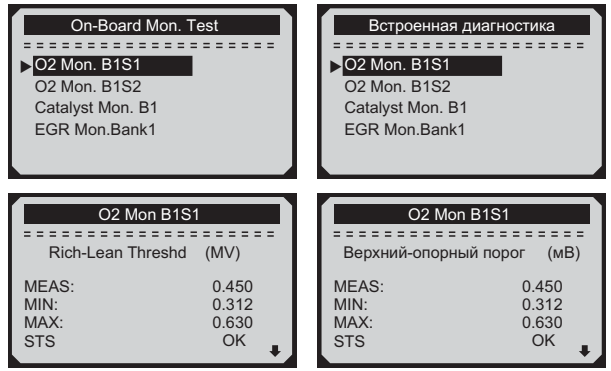

### ТЕСТ ОТДЕЛЬНЫХ КОМПОНЕНТОВ

Функция Component Test (Тест компонентов) позволяет провести испытание на герметичность для системы EVAP (Система улавливания паров бензина) автомобиля. Диагностический прибор сам по себе не выполняет проверку на герметичность, но подает команды на бортовой компьютер автомобиля, чтобы начать тестирование. Различные производители транспортных средств могут иметь различные критерии и методы проведения испытания.

Перед началом тестирования, обратитесь к инструкции по эксплуатации транспортного средства для получения более подробного описания компонентов.

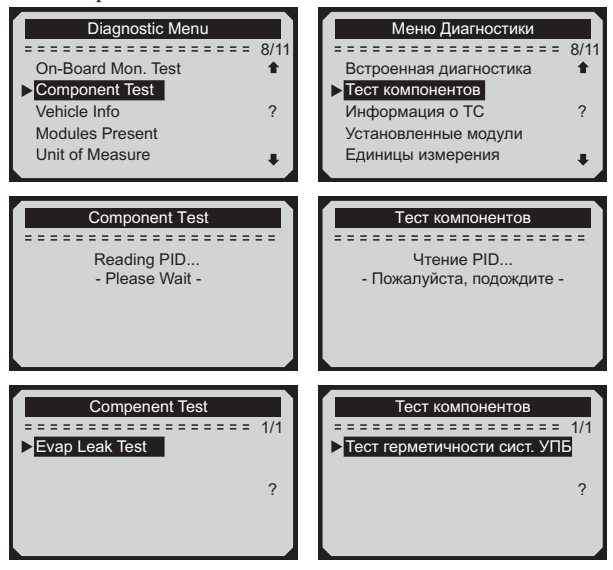

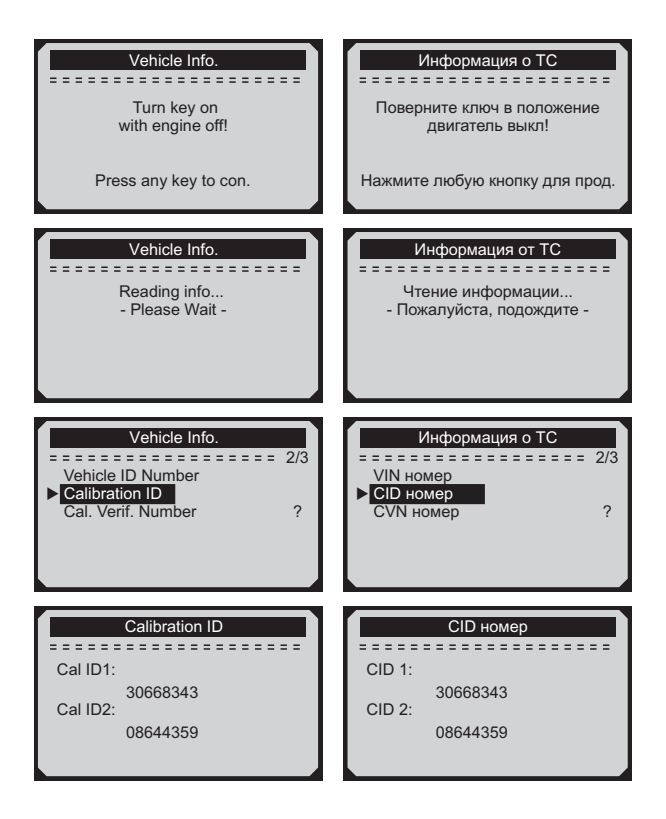

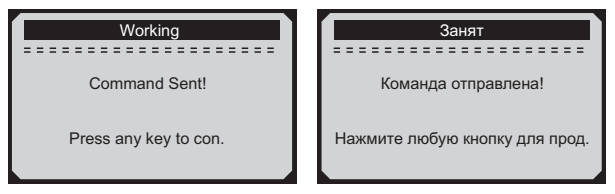

Если Ваше транспортное средство не поддерживает этот режим диагностики, появится сообщение об ошибке.

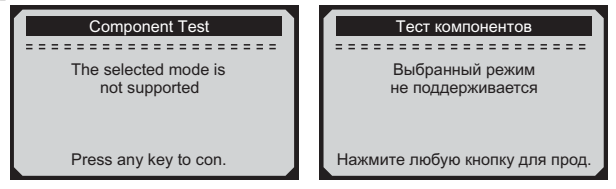

### ИНФОРМАЦИЯ ОБ АВТОМОБИЛЕ

Функция Vehicle Info (Информация об автомобиле) позволяет просмотреть идентификационный номер автомобиля - VIN (Vehicle Identification No), идентификационный номер калибровок - CID (Calibration ID), проверочный номер калибровок - CVN (Calibration Verification Nos.), а также эффективное время работы лвигателя.

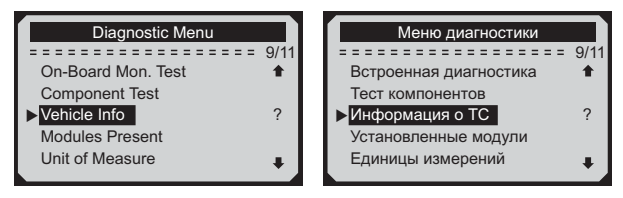

### **УСТАНОВЛЕННЫЕ МОДУЛИ**

Функция (Установленные модули) Modules Present позволяет просматривать идентификаторы установленных модулей и диагностические протоколы для связи с ними.

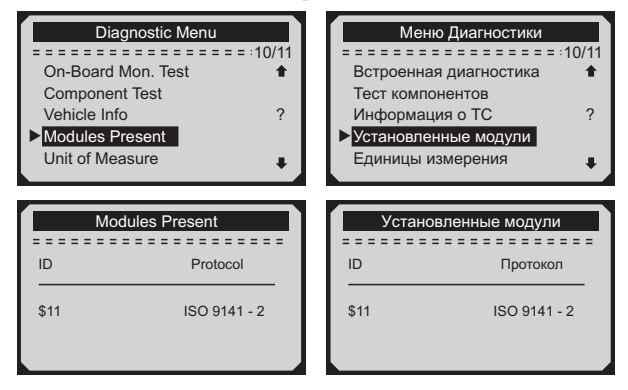

### **СОКРАЩЕНИЯ И ФОРМУЛИРОВКИ**

#### **ПАРАМЕТРЫ ИДЕНТИФИКАЦИОННЫХ ДАННЫХ PID (PARAMETER IDENTIFICATION DATA)**

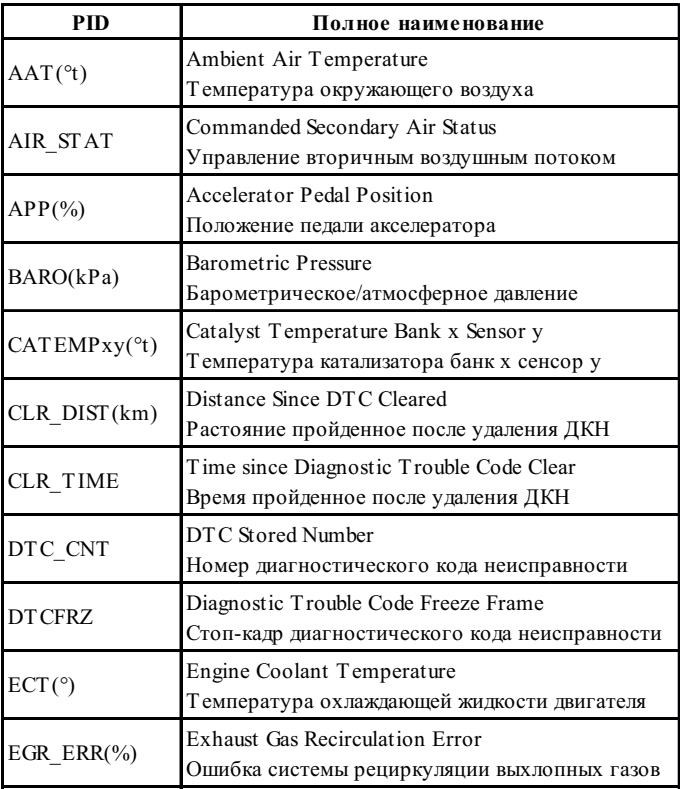

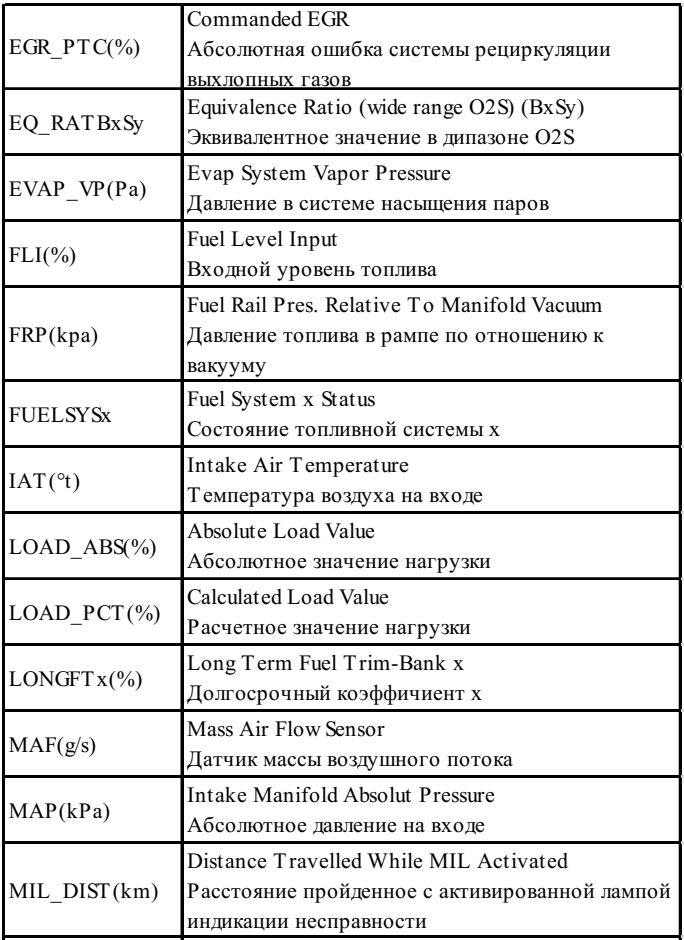

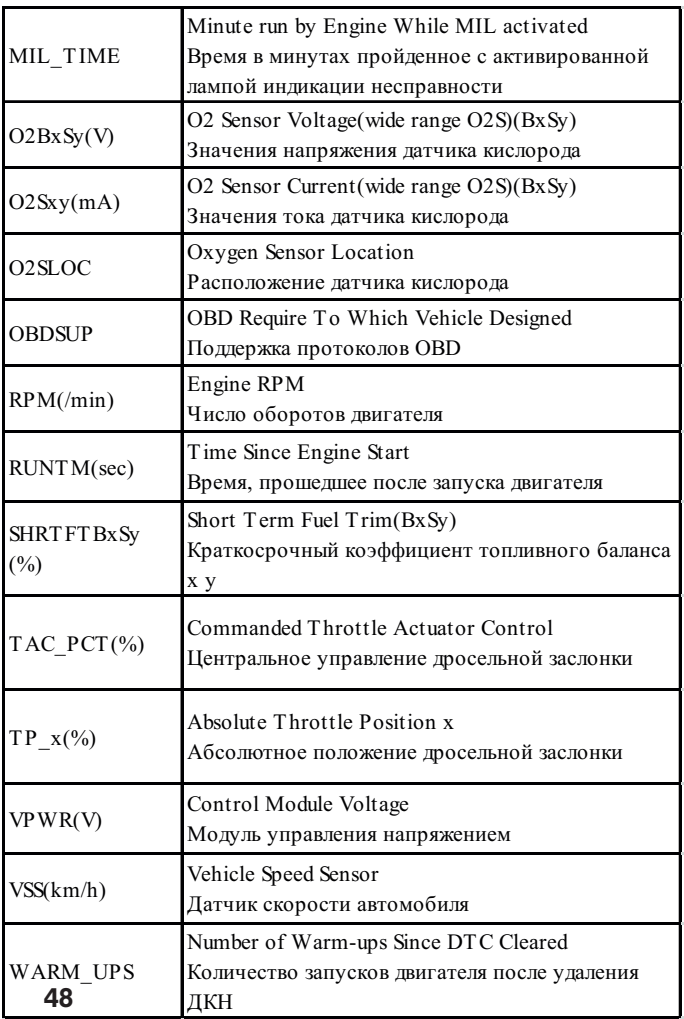

#### **ТЕХНИЧЕСКИЕ ХАРАКТЕРИСТИКИ**

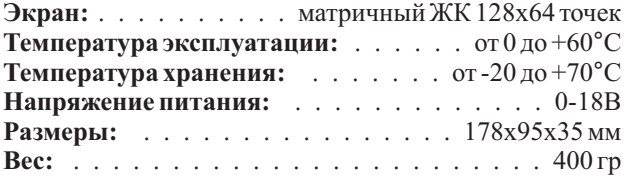

#### **КОМПЛЕКТ ПОСТАВКИ**

- Диагностический сканер Konnwei KW820
- Кабель OBD II
- Сумка-чехол для хранения
- Диск с инструкцией
- Инструкция на русском языке
- Таблица диагностических кодов неисправностей -

**Производитель оставляет за собой право вносить изменения в конструкцию прибора.**

## **ГАРАНТИЙНЫЕ ОБЯЗАТЕЛЬСТВА**

Гарантийный срок эксплуатации прибора - 12 месяцев со дня продажи. В течении гарантийного срока производится безвозмездный ремонт при соблюдении потребителем правил эксплуатации. Без предъявления гарантийного талона, при механических повреждениях и неисправностях, возникших из-за неправильной эксплуатации, гарантийный ремонт не осуществляется.

В случае неисправности, при соблюдении всех требований эксплуатации, обмен прибора производится по месту продажи.

При возникновении проблем с функционированием прибора обращайтесь за консультацией по тел. (812) 708-20-25 или на форум: http://orionspb.ru/forum

Дата продажи \_\_\_\_\_\_\_\_ Подпись продавца \_\_\_\_\_\_\_\_

Сделано в Китае по заказу: ООО "НПП "ОРИОН" 192283, Санкт-Петербург, Загребский бульвар, д.33 E-mail: orion@orionspb.ru, http://www.OrionSPb.ru